# Sage 300 ERP Intelligence Reporting Getting Started Guide

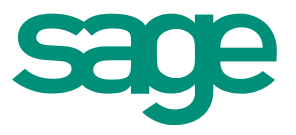

19.06.2013

# Table of Contents

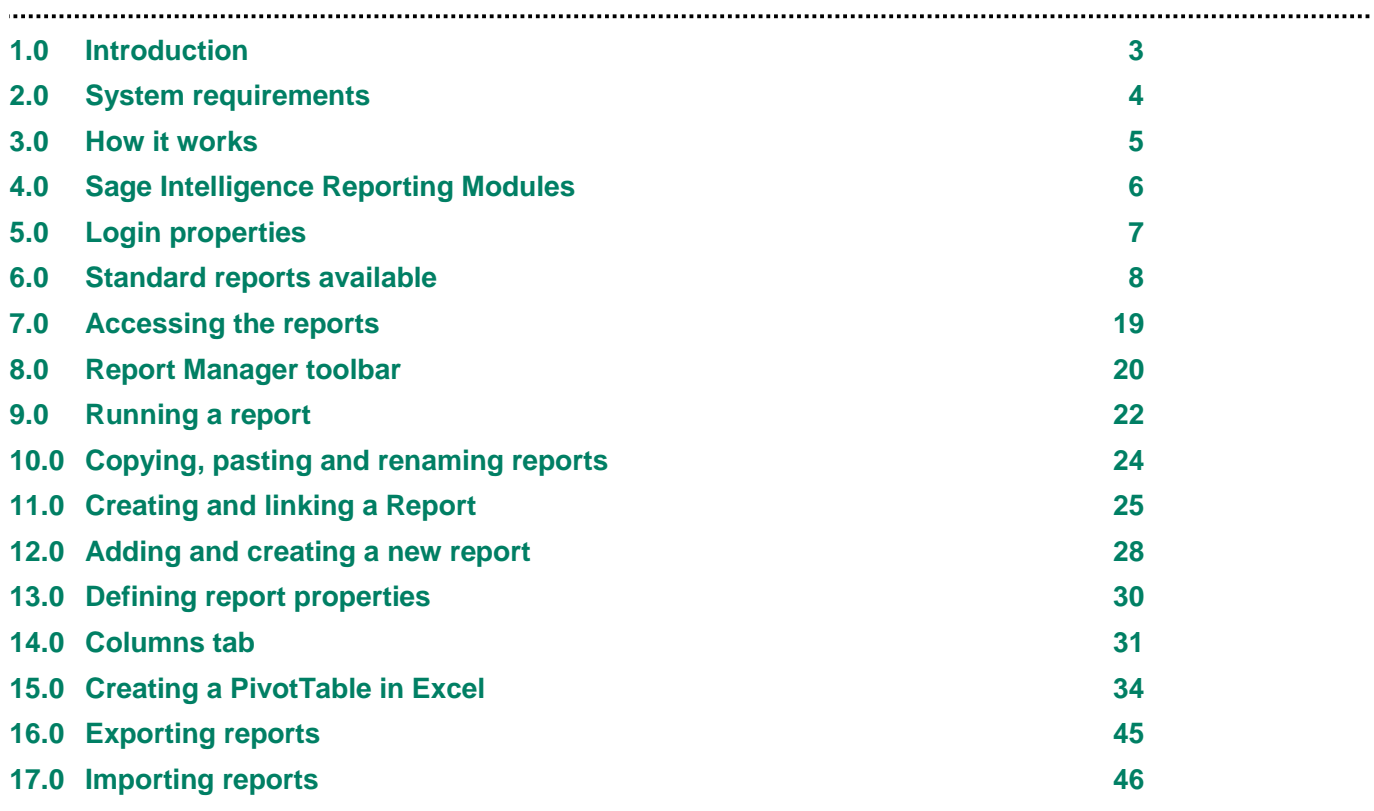

# <span id="page-2-0"></span>1.0 Introduction

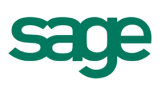

# **1.1 What is Sage 300 ERP Intelligence Reporting?**

Organizations are increasingly suffering from information frustration, having to manage large volumes of data, and needing to report from several databases, using inflexible reporting tools. Information delivery and user empowerment is increasingly taking center stage in all enterprises with a resultant growth in the end user query and reporting (EUQR) category of the business intelligence market. Intelligence Reporting is an innovative software reporting solution that offers users in organizations of all sizes a powerful and intuitive reporting tool to take control of their own reports. It introduces a revolutionary approach to leveraging the reporting power of Microsoft® Excel® and protects and extends organizations existing IT skills and investment.

### **1.2 What are the benefits of using Sage 300 ERP Intelligence Reporting?**

- Work with a standard Windows look and feel.
- Reduces the need for IT department intervention.
- Reduces the need for expensive consultants and specialist software training.
- Consistent format (Microsoft Excel) for reporting across multiple data sources.
- Business Intelligence can become a standard desktop tool.
- Avoids inefficiencies in the report development life cycle thereby improving productivity.
- Empowers the user thereby improving overall productivity.
- Optimizes your return on investment (ROI) by leveraging your existing IT infrastructure.
- Extends Microsoft Excel skills rather than requiring learning of a new set of software skills.

Intelligence Reporting is a cost-effective, high-value reporting tool that allows people to spend more time doing things that directly translate into business value. It offers flexible access to business intelligence and empowers the user to create and customize operational and analytical reports on a real time basis. Intelligence Reporting allows an organization to track information more effectively and delivers a rapid return on investment at a moderate total cost of ownership.

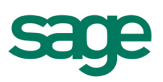

# <span id="page-3-0"></span>2.0 System requirements

#### 

#### **2.1 Recommended System Requirements**

- Operating System: Windows XP®, Windows Vista®, Windows 7®, Windows Server 2003®, Windows 2008 Server®, Windows Terminal Server®, Windows 8®.
- Microsoft Excel 2003 or higher.
- Hardware: CPU > 1 GHZ Dual Core.
- Memory: 2GB RAM.
- Hard Drive Space: 2GB.

### **2.2 Database Connectivity Supported**

Intelligence Reporting uses ODBC and OLEDB technology to gain access to Open Database Systems. Intelligence Reporting includes direct support for most popular database systems and Connection Types for these are included within the Connector. For systems where a Connection Type does not exist but where the system has an ODBC driver these can be accessed via the System DSN connection types within the Connector.

Some of the more common Database types supported are:

- Microsoft SQL Server
- Pervasive
- **Oracle**
- **S**vbase
- Microsoft Access
- Microsoft Visual Foxpro
- Dbase
- MySQL
- Sage50
- Paradox

Please note that although the Intelligence Reporting software natively works with these database types, it only ships with reports for the Intelligence Reporting databases that run on MySQL Database.

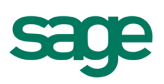

# <span id="page-4-0"></span>3.0 How it works

Intelligence Reporting uses an ODBC connection to access data and offers the system administrator and user, separate interfaces to manage the report creation process. Intelligence Reporting is then integrated with Microsoft Excel which is used as a powerful and familiar desktop reporting platform.

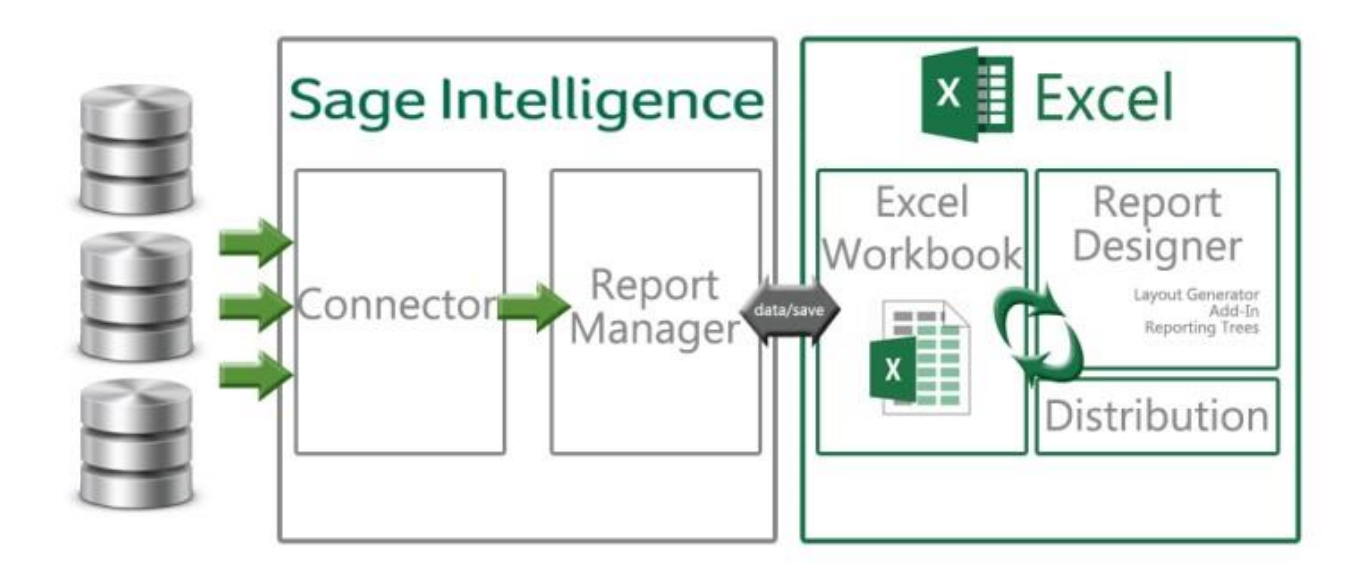

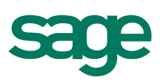

# <span id="page-5-0"></span>4.0 Sage Intelligence Reporting Modules

Intelligence Reporting can give users an open view of their data across several platforms and consists of five user friendly modules:

- The **Connector** interface provides the facility to connect to all ODBC compliant data sources. For example: SQL Server, Oracle, Access, Btrieve (Pervasive) using a windows explorer look and feel, for simple administration of all data connections.
- The **Report Manager** interface which provides access to the data as defined in the administrator's tool and empowers the user to customize their reports for Microsoft Excel.
- The **Report Viewer**. Report layouts in Excel may be changed on the fly for viewing once reports have been executed, but the source reports cannot be changed using this license type.
- The **Security Manager** defines security for reports and users.
- The **License Manager** manages module licensing.

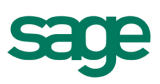

# <span id="page-6-0"></span>5.0 Login properties

# **User Name** – The name of the Login.

- o Your Intelligence Reporting login credentials will be required.
- **Password** Intelligence Reporting password will be required.

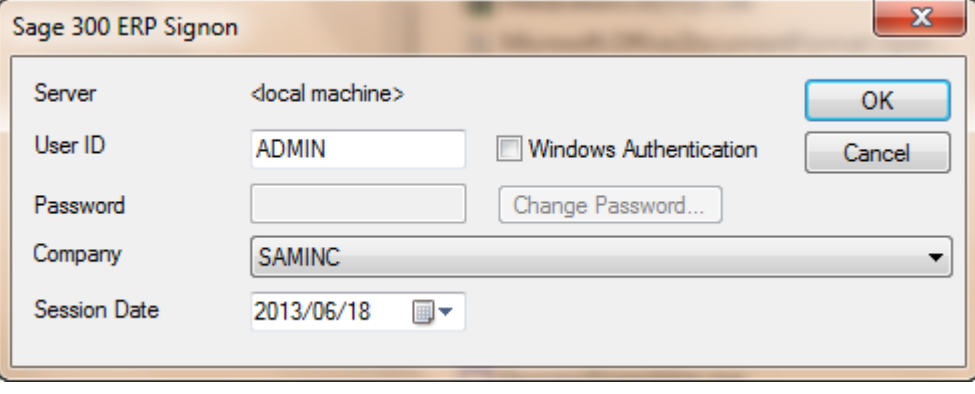

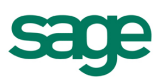

# <span id="page-7-0"></span>6.0 Standard reports available

Intelligence Reporting comes with sample reports that you can use as templates when creating your own reports.

#### **6.1 Financial Reports**

This report displays balances per General Ledger Account number per financial period for the current financial year, previous financial year and current budget year. Income Statement and Balance Sheet layouts are automatically generated, grouped and sub-totalled by mapped financial categories. All layouts can be fully customized using native Excel.

Includes a predefined drill down report to drill dynamically to detailed ledger transactions:

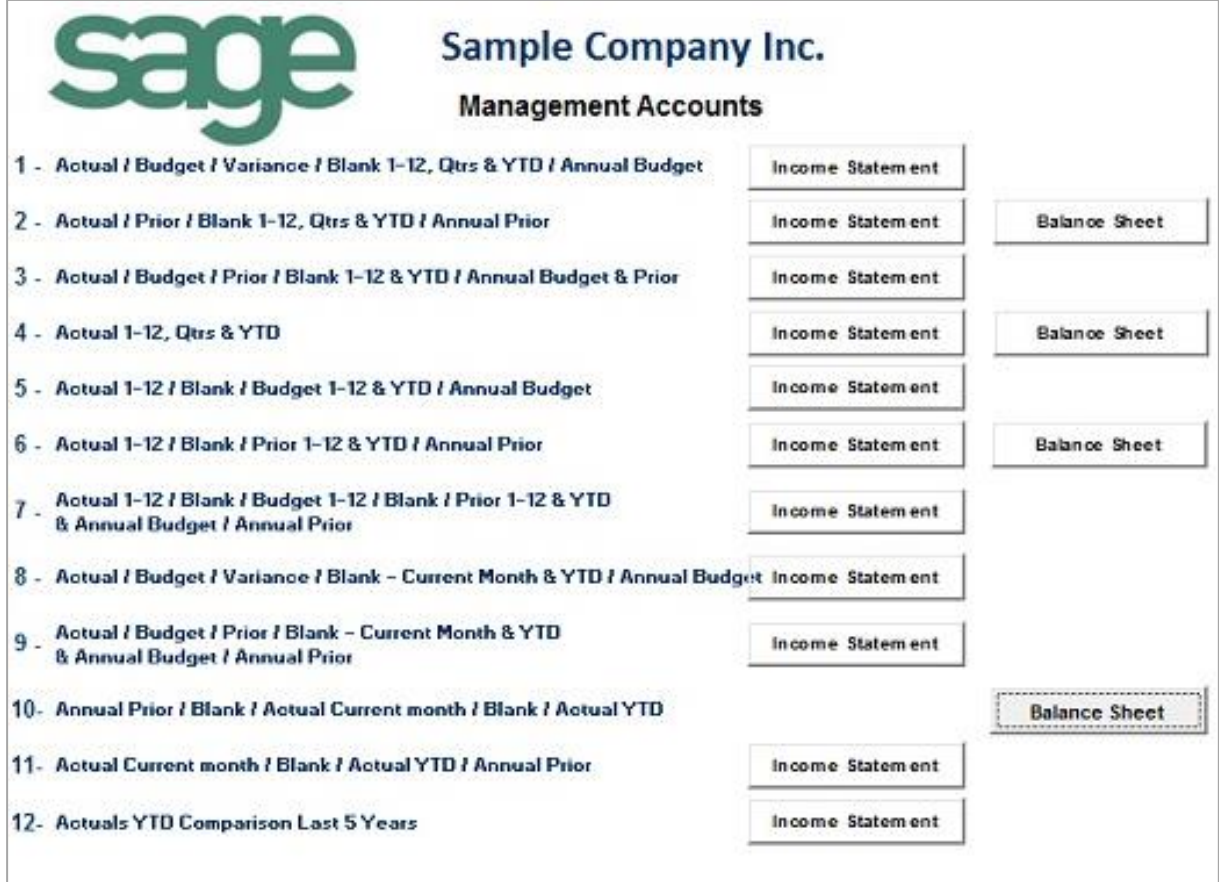

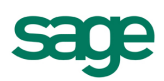

#### **6.2 Financial Trend Analysis**

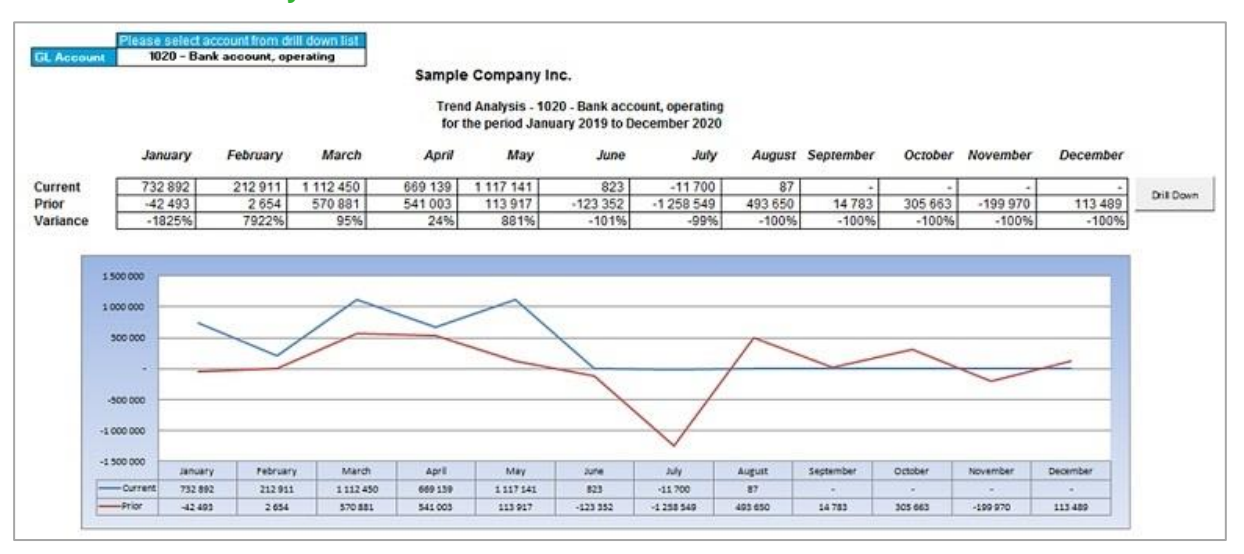

#### **6.3 Dashboard Analysis Reports**

The Dashboard Analysis Accounts Receivable (AR) report template pulls information from the Accounts Receivable module, giving you a one-page summary of key performance indicators featuring a financial analysis, ageing by document date and "Top 5" reporting on expenses, sales variance, and customers.

It contains both text and graphics to help with daily and long-term planning. In addition, comparative profit and loss figures are displayed for both the current month and year-to-date figures from the start of the current financial year.

This report allows you to easily drill down to get further insights into the data.

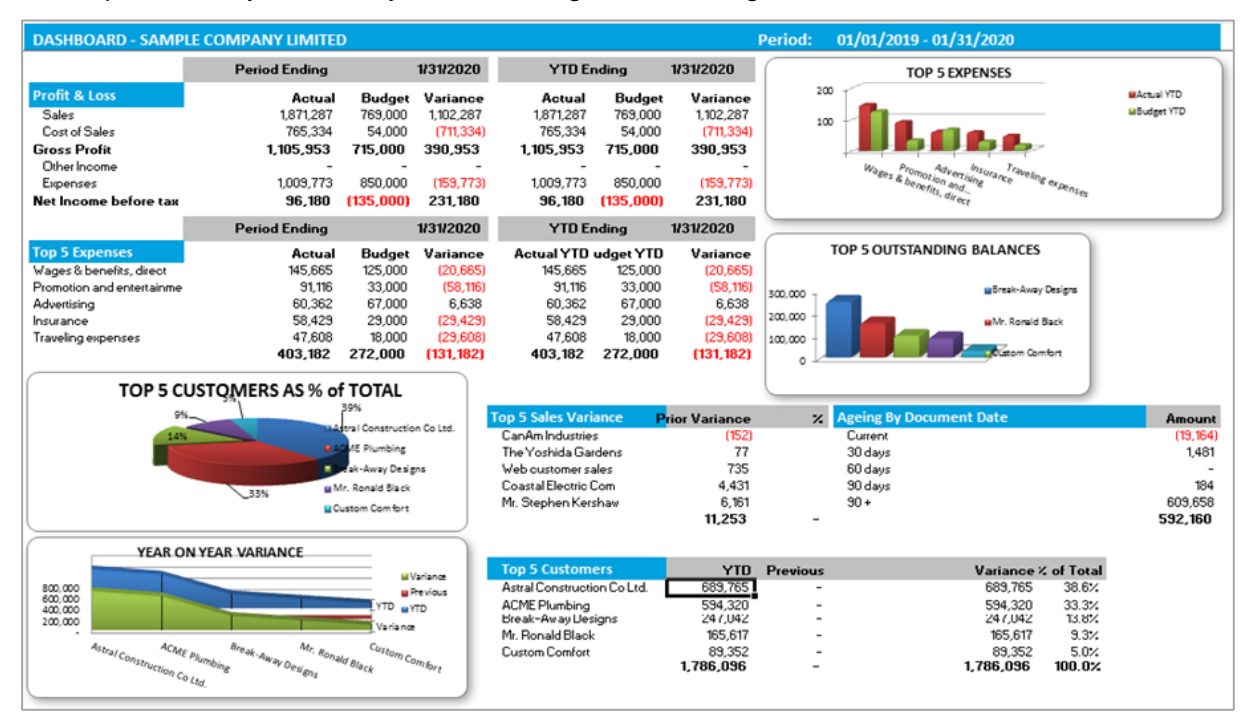

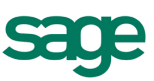

The Dashboard Analysis report contains a one-page summary of key business information. The report features Top 5 Reporting on customers, items, expenses, and contains both text and graphics to help with daily and long-term planning. In addition, comparative Profit and Loss figures are displayed for both the current month and year-to-date figures from the start of the current financial year.

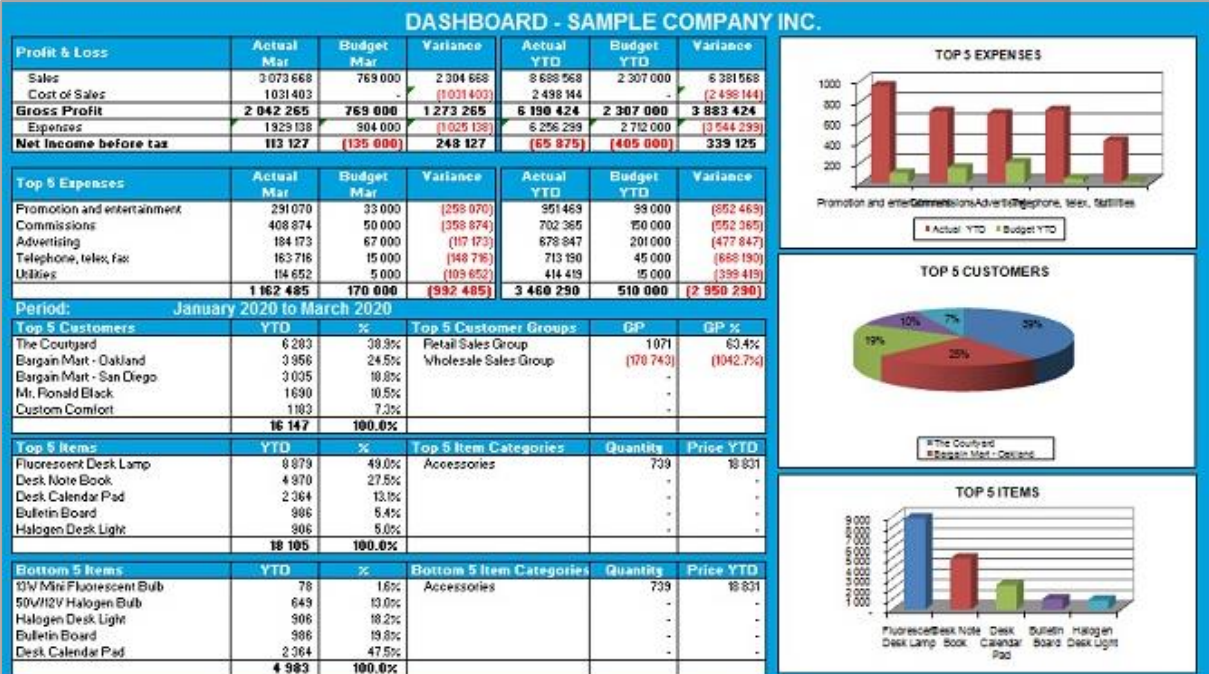

### **6.4 Income Statements**

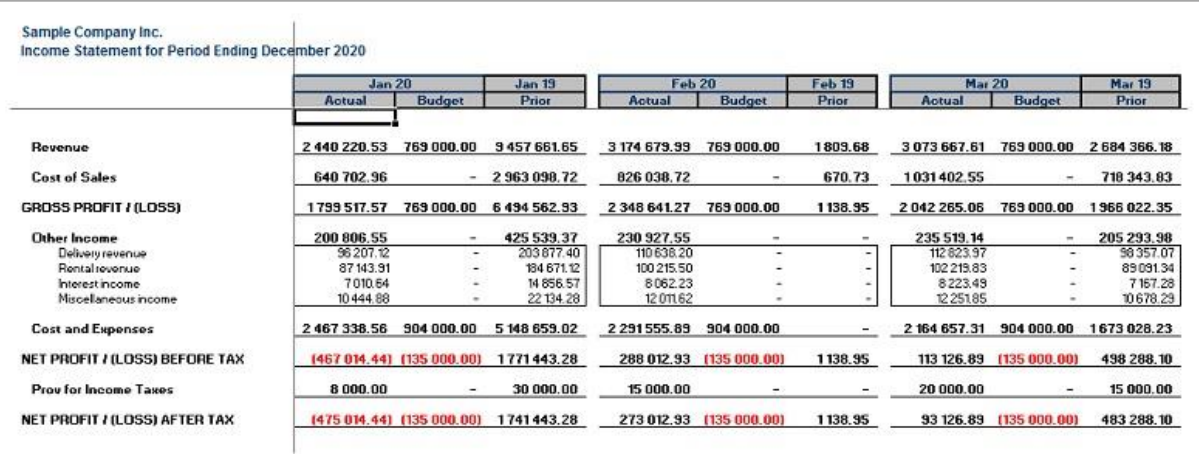

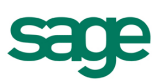

### **6.5 Balance Sheets**

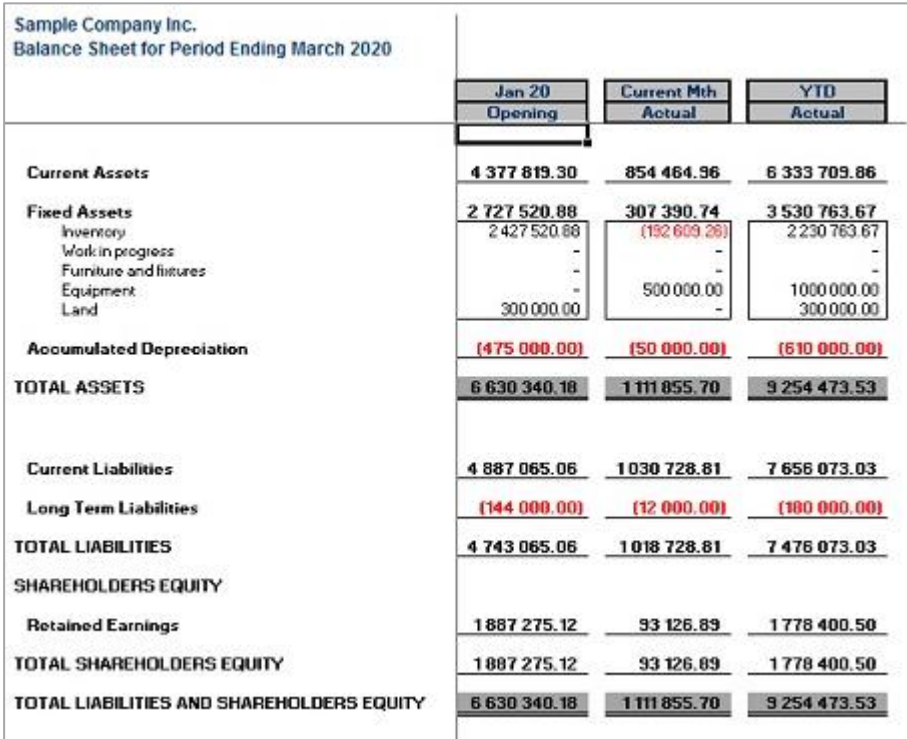

# **6.6 General Ledger Transaction Details**

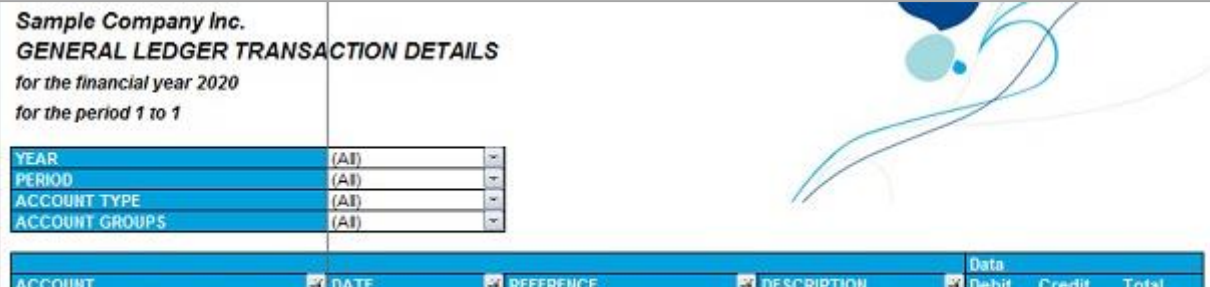

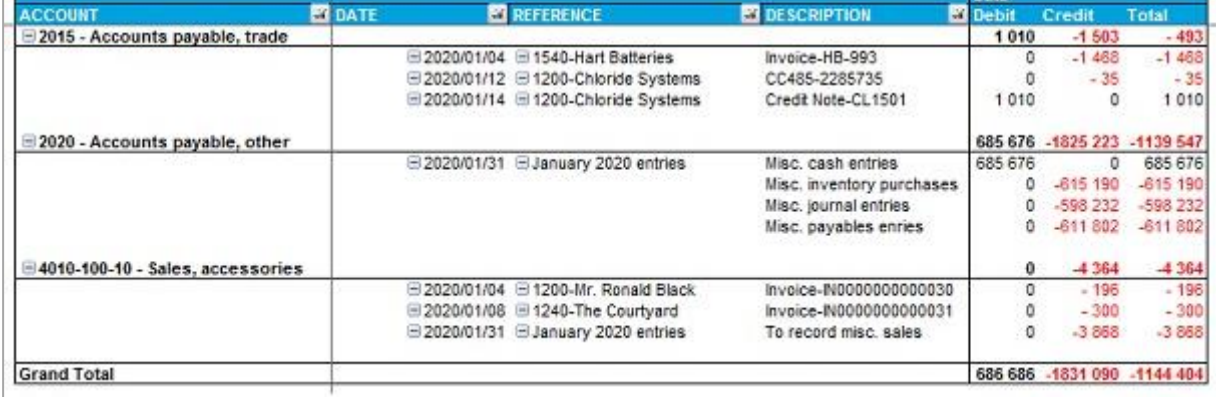

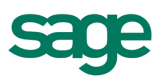

### **6.7 Financial Report Designer and Consolidated Financial Report Designer**

These reports require an active Report Designer site license.

The Report Designer Layout Generator is aimed at users wanting to push data into Microsoft Excel and automate layouts quickly. The Layout Generator gives users the option to design/edit the report layouts from the Graphical Layout Generator tool as well as edit the reports in Excel.

The drag-and-drop style interface makes it very simple to define new customized layouts with multilevel groupings. It also allows column and page level groupings by any field such as segments, companies, or regions. The Consolidated Financial Report Designer supports multi-company consolidation.

Eight predefined layouts are provided with the Report Designer for the easy generation of customized income statements and balance sheets.

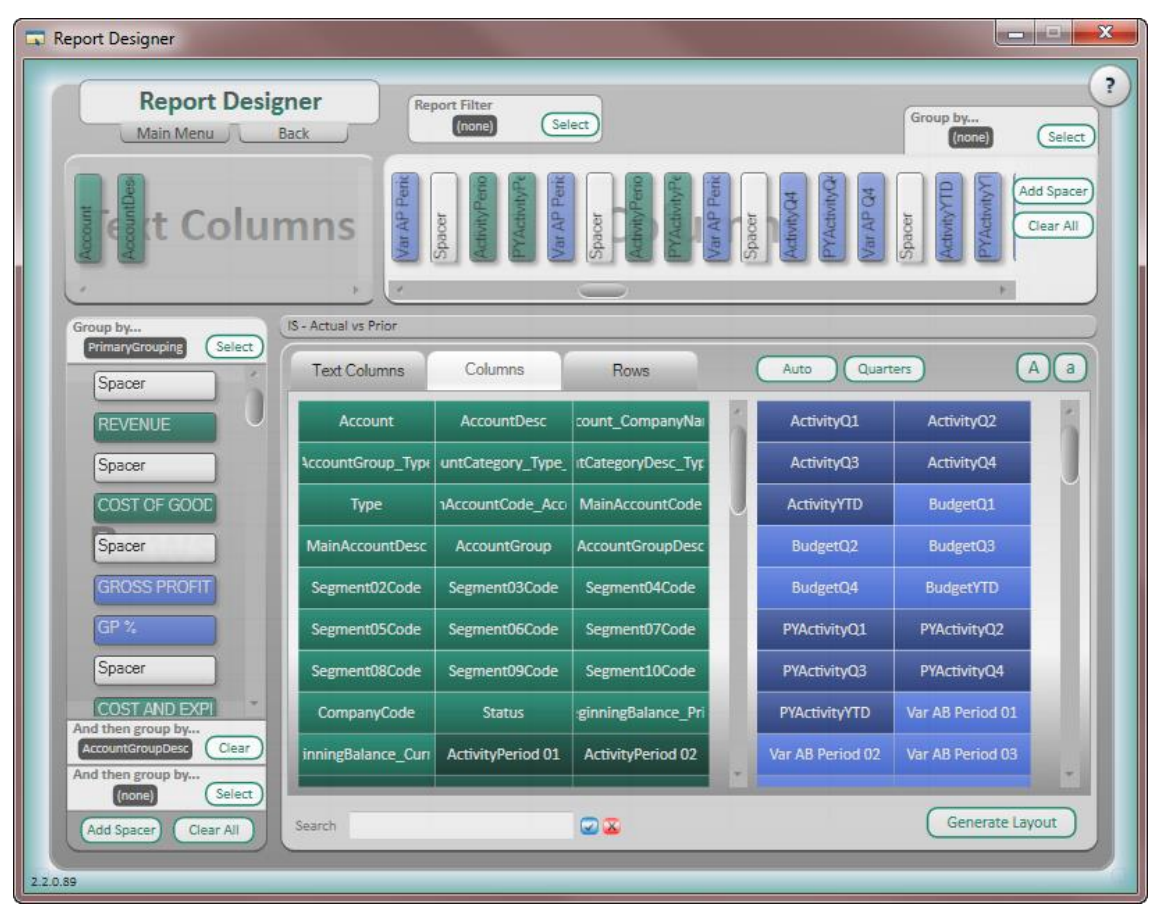

![](_page_12_Picture_0.jpeg)

#### **6.8 Sales Master**

There are two versions of this sales report, one pulling from the Order Entry module and one pulling from the Accounts Receivable module.

This report highlights pertinent sales information including item sales quantities, costs and gross profits by customer and product.

![](_page_12_Picture_49.jpeg)

#### **6.9 Inventory Master**

Displays item cost and quantity information over any given date range, as well as relevant item location details.

![](_page_12_Picture_50.jpeg)

![](_page_13_Picture_0.jpeg)

### **6.10 Purchase Order Master**

This report lists relevant purchase information by vendor and item number for any given date range. The report can be filtered by vendor, item number, or unit of measure.

![](_page_13_Picture_91.jpeg)

### **6.11 KPI and Metrics Reports**

These reports can be run for a chosen period and display metrics and KPIs in a graphical format.

**Top 5 Customers** – graphically displays the top 5 customers and allows for access to what products they are purchasing.

![](_page_13_Figure_7.jpeg)

**Top 5 Products** – graphically displays the top 5 products and provides details of which customers are purchasing them.

![](_page_13_Figure_9.jpeg)

![](_page_14_Picture_0.jpeg)

**Top 5 Vendors** – graphically displays the top 5 suppliers and further details of what products are being purchased.

![](_page_14_Figure_2.jpeg)

If the **Analysis Module** is purchased, the following **Cube reports** are also included:

# **6.12 Financial Analysis Cube**

This report allows you to analyze GL Accounts by Account Group and segment over multiple fiscal years.

![](_page_14_Picture_145.jpeg)

### **6.13 Financial Analysis Cube Trend**

![](_page_14_Figure_8.jpeg)

![](_page_15_Picture_0.jpeg)

### **6.14 Inventory Analysis Cube**

This report allows you to analyze year-to-date stock-on-hand quantities, purchase and sales order quantities, and actual stock values by inventory group.

![](_page_15_Picture_72.jpeg)

# **6.15 Inventory Analysis Cube Trend**

![](_page_15_Figure_5.jpeg)

![](_page_16_Picture_0.jpeg)

# **6.16 Sales Analysis Cube**

This report allows you to analyze sales quantities, gross profits, and amounts by customer, product, and salesperson over multiple fiscal/calendar years.

![](_page_16_Picture_119.jpeg)

#### **6.17 Sales Analysis Cube Trend**

![](_page_16_Figure_5.jpeg)

![](_page_17_Picture_0.jpeg)

If the **Designer Module** is purchased, the following reports are also included:

#### File Home Insert Page Layout Formulas Data Review View Add-Ins **BI Tools** & Cut  $\frac{1}{\sqrt{2}}$  $-11$  $\overline{A}^{\bullet}$   $\overline{A}^{\bullet}$  $\equiv$ Ş., 导 Wrap Text Calibri  $\equiv \equiv$ General <sup>■</sup>a Copy \* Condition Paste **B**  $I$  **U**  $\cdot$   $\rightarrow$   $\rightarrow$   $\rightarrow$   $\rightarrow$   $\rightarrow$  $\equiv$  $\equiv$  $\equiv$ 信任 Merge & Center **雪** - %  $\cdot$  $\frac{60}{60}$  - 00 Format Painter Formatting Clipboard Font Alignment Number  $f_x$  $\overline{\phantom{a}}$  $A$  $B$  $O$   $PQR$  $\overline{D}$  $\overline{G}$  $\overline{N}$  $\overline{2}$  $\sqrt{3}$  $\frac{4}{5}$ Sage Intelligence  $\overline{6}$ Reporting  $\overline{7}$ **REPORT DESIGNER**  $\,$  8  $\overline{9}$  $10$ Report Designer gives you the power to transform Microsoft® Excel® data in a raw spreadsheet format into a meaningful layout by using an intuitive drag and drop interface to construct the desired layout.  $\frac{11}{12}$  $13$ Sage Business Intelligence gets your real-time data securely and automatically into a Microsoft® Excel®  $\frac{14}{15}$ spreadsheet, and the Report Designer gives you the ability to customize your layout in an instant.  $\overline{16}$ Report Designer supports multi-level grouping down the left-hand side of a report up to 3 levels and provides total  $17$ flexibility in choosing consolidations across multiple entities/companies. The Report Designer will automatically 18 The "What If Analyzer' function allows you to adjust a set of values and observe the impact it has on the data within  $\frac{19}{20}$ your report layout, assisting with best/worst case scenario planning.  $\overline{21}$ To generate an existing report layout or design your own, go to the BI Tools tab in Microsoft® Excel® and select 'Launch'. From there you can run, edit or design a new report layout. Alternatively select the 'Generate layout' button to quickly access existing Report Designer layouts. 22 If the BI tools tab is missing on your ribbon you will need to reactivate the 'BI Generator' Microsoft® Excel® add-in within Microsoft® Excel® options. For instructions, please view the Help within the Report Manager module,

#### **6.18 Financial Report Designer**

### **6.19 Report Designer Add-In**

![](_page_17_Picture_215.jpeg)

![](_page_18_Picture_0.jpeg)

# <span id="page-18-0"></span>7.0 Accessing the reports

To access the reports:

1. In Windows, click on **All Programs**.

2. Select **Sage 300 ERP**, and then **Sage 300 ERP Intelligence**.

![](_page_18_Picture_5.jpeg)

3. Click on **Report Manager** or Report Viewer.

![](_page_18_Picture_65.jpeg)

![](_page_19_Picture_0.jpeg)

# <span id="page-19-0"></span>8.0 Report Manager toolbar

The Report Manager toolbar has various icons:

![](_page_19_Picture_141.jpeg)

![](_page_20_Picture_0.jpeg)

The Report Manager toolbar icons continued:

![](_page_20_Picture_87.jpeg)

![](_page_21_Picture_0.jpeg)

# <span id="page-21-0"></span>9.0 Running a report

1. Select the **report** you want to run.

For this example, choose **Sales Master** under Sales.

2. To run the report click on the green **Run** icon.

OR

Right-click and select **Run**.

OR

Press **Ctrl+R**.

![](_page_21_Picture_112.jpeg)

- 3. Enter Report Parameter (Date/ Month).
- 4. Click **OK**.

The progress Status is displayed on the right of your screen and indicates the process of your report. Depending on the size of your company data, running a report may take some time.

You can sometimes cancel the report.

![](_page_21_Picture_14.jpeg)

![](_page_22_Picture_0.jpeg)

# 5. Once the process has finished, the report opens in a new Microsoft Excel Workbook.

![](_page_22_Picture_22.jpeg)

![](_page_23_Picture_0.jpeg)

# <span id="page-23-0"></span>10.0 Copying, pasting and renaming reports

All Sage 300 ERP Intelligence Reports are locked when shipped. In order to edit a report you must first make a copy of the report.

You can copy and paste a report, at any stage, in the Report Manager. These functions are useful in Intelligence Reporting because all the Master reports are locked and you need to make a copy of these master reports in order to edit the report. Use the copy, paste, and renaming methods in order to create new reports from an existing report and therefore not corrupt the master report.

![](_page_23_Picture_156.jpeg)

You may have a sales report that shows a customer analysis on sales; however, you want to create another report that shows sales analyzed by Reps. You can create a copy of the original report, then rename the copy to Sales by Rep, and then customize the new Sales by Rep report.

You have the benefit of re-using all the containers and expressions in the original report without having to create them from scratch.

### **10.1 To create a new report from an existing report**

- 1. Open the **Report Manager**.
- 2. **Right-click** on the **report** you want to make a copy of, for example: Sales Analysis.
- 3. Select **Copy** to copy that report to the clipboard.
- 4. Select the folder you would like the report to be pasted in.

**Note:** You can choose the same folder that contains the original report or a different folder.

- 5. Right-click on the selected folder and select **Paste**.
- 6. Rename the newly copied report. By default, the report's name is **Copy of <report name>**. **Note:** You can use the short-cut keys of Ctrl+C to copy the report, and Ctrl+V to paste instead of using the menus.
- 7. Right-click on the report and select **Rename** to give the report a different name.

You now have an exact duplicate of the original report that will obtain its data from the same place, and deliver it in the same format, until you make any changes to this new report.

![](_page_24_Picture_0.jpeg)

# <span id="page-24-0"></span>11.0 Creating and linking a report

It is entirely possible to customize the look and layout of the Intelligence Reporting Standard Reports. Although these reports are designed to encompass the needs of most business organizations, you may want to change the appearance (colors, text style, etc.) to reflect your company image, and perhaps change the order or inclusion of columns to suit your company processes. These changes can be saved for the next time you run the report.

Creating Excel templates enables the user to create a template from an open Excel workbook and link it to an existing report so as to standardize the output format of the chosen report for every run instance in future.

Note: If you are unsure of making changes to any of the Standard Reports, you should create a copy of the report before you make any changes.

Intelligence Reporting users must make a copy of a report in order to edit the standard reports.

#### **11.1 To copy a report**

- 1. Open the Sage 300 ERP Intelligence **Report Manager**.
- 2. Right-click the report you want to copy and select **Copy**.
- 3. Right-click on the report folder in which you want to paste the copy and select **Paste**.
- 4. The copy of the report is renamed as **Copy of and the original report name**.

#### **11.2 To create and link the Report**

- 1. Open the Sage 300 ERP Intelligence Report Manager.
- 2. Select and **run the report** you want to customize; e.g., Copy of Sales Master.

![](_page_24_Picture_121.jpeg)

![](_page_25_Picture_0.jpeg)

3. Make the **changes** to the report.

**Note:** Ensure that Sheet1 (where Intelligence Reporting puts the Raw Data) and Sheet2 (where Intelligence Reporting puts the report parameters) remain unchanged.

![](_page_25_Picture_51.jpeg)

- 4. After completing the changes, leave the workbook open and go back to the Report Manager.
- 5. Right-click on the report for which the changes were made and select **Create and Link Template**.

![](_page_25_Picture_52.jpeg)

![](_page_26_Picture_0.jpeg)

6. Select the workbook with the changes in the window that appears.

![](_page_26_Picture_90.jpeg)

- 7. Click **OK**.
- 8. When prompted with the following message, click **Yes** to link the workbook.

**Note:** Clicking No will not link the workbook.

![](_page_26_Picture_6.jpeg)

9. When prompted to specify the template name, **change the name of the template**.

**Note:** Doing so ensures that the original template is not overwritten with the copy.

![](_page_26_Picture_9.jpeg)

10. Click **OK**.

Once the template has been successfully linked, a message is displayed.

![](_page_26_Picture_12.jpeg)

![](_page_27_Picture_0.jpeg)

# <span id="page-27-0"></span>12.0 Adding and creating a new report

# **12.1 Creating a New Report from Existing Containers**

This process consists of two steps:

- Adding a folder
- Adding a report

### **12.2 To add a folder**

- 1. Open the Sage 300 ERP Intelligence Report Manager.
- 2. Select **Home**.
- 3. Right-click and select **Add Folder**.

The **Enter a Name** for the folder window displays:

![](_page_27_Picture_130.jpeg)

- 4. Enter a name for your folder; for example: Sales Test.
- 5. Click **OK**.

#### **12.3 To add a report**

- 6. Select the Folder where you want to add the report; for example: Sales Test.
- 7. Right-click and select **Add Report**.
- 8. Select the type of report to add when prompted.

![](_page_27_Picture_18.jpeg)

![](_page_28_Picture_0.jpeg)

9. Enter a new name for the report, for example: Sales Report.

# 10. Click **OK**.

The Select Data Container window displays:

![](_page_28_Picture_74.jpeg)

11. Select the data container from which you want to source your data, for example: Sales Details. The Choose Column Fields window displays:

![](_page_28_Picture_75.jpeg)

- 12. Select the columns you require in your report
- 13. Click **Select All** to select all of the Expressions (Optional).
- 14. Click **OK**.
- 15. Your new report is now in your specified folder.

![](_page_29_Picture_0.jpeg)

# <span id="page-29-0"></span>13.0 Defining report properties

**13.1 Report Properties**

The report type (Standard, Dataless, Sub Query or Union) mainly determines which standard tabs are available on the selected Properties window. A typical Properties window of Standard Report types has, besides the Properties tab also a tab for each report output property; namely Columns, Filters, Parameters, Sort Fields and Aggregate Filters.

# **13.1.1 Report Properties Overview**

We will look at the properties and columns of a standard report.

When selecting a report, tabs appear on the right of the screen. These tabs allow you to modify the report's display output.

# **13.1.2 Properties Tab**

The Properties tab enables you to view and change general report details such as the report name and description. To confirm any change select the Apply button on the top right of the properties window.

![](_page_29_Picture_72.jpeg)

![](_page_30_Picture_0.jpeg)

# <span id="page-30-0"></span>14.0 Columns tab

The columns window lists the columns that make up the Excel report. You are able to **add**, **remove** or **change** the order of the columns using the buttons on the top right of the window.

![](_page_30_Picture_37.jpeg)

![](_page_31_Picture_0.jpeg)

# **14.1 Adding Additional Columns**

- 1. Select the Columns tab from the Properties window.
- 2. Click **Add**.

![](_page_31_Picture_57.jpeg)

3. Select the desired column; e.g., Document number.

![](_page_31_Picture_58.jpeg)

# 4. Click **OK**.

The new column appears in the Columns window:

![](_page_31_Picture_59.jpeg)

![](_page_32_Picture_0.jpeg)

# **14.2 Moving Columns**

If you want the columns to appear in a certain order in Microsoft® Excel®, you can change their order in the Properties window.

- 1. From the Properties window, select the **Columns tab**.
- 2. Select the desired **column/s**.

### 3. Click **Move Up** or **Move Down**.

![](_page_32_Picture_119.jpeg)

OR

- 2. Select the desired column/s.
- 3. Drag to the appropriate position.

# **14.3 Deleting Columns**

- 1. From the **Properties** window, right-click on the desired column.
- 2. Click **Delete**.

OR

- 1. From the **Properties** window, click on the desired column.
- 2. Click **Remove**.

![](_page_33_Picture_0.jpeg)

# <span id="page-33-0"></span>15.0 Creating a PivotTable in Excel

# **15.1 Reasons for Organizing Data into a PivotTable**

Four key reasons for organizing data into a PivotTable are:

To **summarize** the data contained in a lengthy list into a compact format.

- To find **relationships** within the data that are otherwise hard to see because of the amount of detail.
- To **organize** the data into a format that's easy to chart.
- **View** the **same** data in many **different** ways quickly and easily.

PivotTable reports use functions, allowing you to total, average and count data. These functions also provide subtotals and grand totals automatically, where you choose to show them.

#### Original Worksheet

![](_page_33_Picture_117.jpeg)

# **PivotTable**

![](_page_33_Picture_118.jpeg)

# **PivotChart**

![](_page_33_Figure_14.jpeg)

![](_page_34_Picture_0.jpeg)

# **15.2 PivotTable Concept and Layout – Microsoft® Excel® 2003**

An important point to remember when working with PivotTables is that you are working within a layout slightly different to a normal Excel worksheet. A PivotTable has its own toolbar and that alone provides functionality specific to the PivotTable and not to a normal Excel cell on the worksheet.

Although one can format a cell using the format menu, a PivotTable provides its own format cells option on its toolbar as it is treated as a separate entity.

A PivotTable has its own layout and is split up into four sections. With reference to the diagrams below you can see the layouts in two different ways. The one on the left being the layout which is visible on the Excel worksheet, the one on the right being the same layout but with its appearance when working within the PivotTable Wizard.

![](_page_34_Figure_5.jpeg)

Each of the above sections is used to show fields from the PivotTable source data, each section having its own purpose:

![](_page_34_Picture_156.jpeg)

![](_page_35_Picture_0.jpeg)

# **15.2.1 Create a PivotTable Report – Microsoft® Excel® 2003**

To create a PivotTable you need to identify these two elements in your data:

- Have a list in Excel with data fields (headings) and rows of related data.
- Identify which fields are going to go where in your design.
- 1. Select **any cell** in the data list.
- 2. On the Menu bar select **Data**.
- 3. Select **PivotTable** and **PivotChart Wizard**.
- 4. Make sure that Microsoft Excel list or database is selected as the **data to analyze**.
- 5. Make sure the kind of report is selected as **PivotTable**.

![](_page_35_Picture_112.jpeg)

- 6. Select **Next**.
- 7. Select the **collapse icon** in the range box.

![](_page_35_Picture_113.jpeg)

8. Select the data range on the worksheet that contains the source data.

![](_page_36_Picture_0.jpeg)

The selected range will appear in the range box.

![](_page_36_Picture_69.jpeg)

- 9. Select the **collapse icon again** to return to your active worksheet.
- 10. Select **Next**.
- 11. On the next screen, select where you want to **place the PivotTable**, select **New Worksheet**.
- 12. Choose another cell if you do not want the current cell as the position on the worksheet.

![](_page_36_Picture_70.jpeg)

#### 13. Select **Layout**.

The PivotTable and Pivot Chart Wizard – layout window appears:

![](_page_36_Picture_71.jpeg)

![](_page_37_Picture_0.jpeg)

- 14. The column headings from the source data will now appear as fields on the right.
- 15. **Drag the fields** to the relevant positions on the layout.

![](_page_37_Figure_3.jpeg)

- 16. Select **OK**.
- 17. Select **Options**.
- 18. Select your required options.
- 19. Select **OK**.
- 20. Select **Finish**.
- 21. The PivotTable will now display.

### **15.2.2 Remove, add and move fields – Microsoft® Excel® 2003**

When selecting a field from the data area to move or remove, you need to select the field by placing the mouse pointer on the border of the field and clicking when the pointer changes to the normal arrow pointer.

### **Remove a Field**

1. Select a field and drag it outside of the PivotTable area and drop it.

OR

- 1. Right-click on a field.
- 2. Select **Hide**.

### **Add a Field**

- 1. Select a field from the field list.
- 2. Drag it into the PivotTable area and drop it in the appropriate position. OR
- 1. On the PivotTable toolbar select PivotTable.
- 2. PivotTable Wizard, select the Layout button.
- 3. Drag the fields to the appropriate position. OR
- 1. Select the Field in the Field List.
- 2. From the drop down, select the Area you would like to add it to.

![](_page_38_Picture_0.jpeg)

# **15.3 PivotTable Concept and Layout – Microsoft® Excel® 2007/ 2010/ 2013**

An important point to remember when working with PivotTables is that you are working within a layout slightly different to a normal Microsoft Excel worksheet. A PivotTable has its own Ribbon and that alone provides functionality specific to the PivotTable and not to a normal Microsoft Excel cell on the worksheet.

Although one can format a cell using the format tools on the Home tab of the Ribbon, a PivotTable provides its own format cells option on its Ribbon as it is treated as a separate entity.

A PivotTable has its own layout and is split up into 4 sections:

![](_page_38_Picture_181.jpeg)

Each of the above sections is used to show fields from the PivotTable source data, each section having its own purpose:

![](_page_38_Picture_182.jpeg)

![](_page_39_Picture_0.jpeg)

# **15.3.1 Create a PivotTable Report – Microsoft® Excel® 2007/ 2010/ 2013**

To create a PivotTable you need to identify these two elements in your data:

- Have a list in Microsoft Excel with data fields (headings) and rows of related data.
- $\bullet$  Identify which fields are going to go where in your design.
- 1. Select any cell in the **data list**.
- 2. From the **Insert tab**, in the **Tables** group, select **PivotTable**.

![](_page_39_Picture_7.jpeg)

3. Make sure that **Select a table or range** is selected.

![](_page_39_Picture_115.jpeg)

- 4. Make sure your data is listed in the Table/Range box.
- 5. Select where you want the PivotTable to go, either in an Existing Worksheet or New Worksheet.
- 6. Select **OK**.

![](_page_40_Picture_0.jpeg)

# A blank PivotTable will display:

![](_page_40_Picture_41.jpeg)

- 7. In the Field List select either the fields you want in the Row Labels or drag them into the Row Labels area on the Field List box.
- 8. Repeat for **Report Filter**, **Columns Labels** and **Values**.

![](_page_41_Picture_0.jpeg)

# **15.3.2 PivotTable Field List – Microsoft® Excel® 2007/ 2010/ 2013**

The PivotTable Field List contains the fields available for your PivotTable, based on the fields in the data range that the PivotTable is based on. In addition there are areas where you can add Report Filter (Page Area fields), sections that list the row and column fields and a section for the Data Area fields.

![](_page_41_Figure_3.jpeg)

# **Turn the Field List On/Off**

The PivotTable Field List is only visible while you are within the PivotTable. If you are within the PivotTable and it is still not visible, right-click and select **Show Field List**. You can also turn the field list on and off from the Ribbon.

- 1. Select any cell in the **PivotTable**.
- 2. From the Options tab, in the Show/Hide group, select **Field List**.

OR

- 1. Select any cell in the **PivotTable**.
- 2. Right-click and select **Show Field List**.

![](_page_42_Picture_0.jpeg)

### **Remove, add and move fields**

When selecting a field from the data area to move or remove, you need to select the field by placing the mouse pointer on the border of the field and clicking when the pointer changes to the normal arrow pointer.

Fields appearing in the PivotTable will have a tick in their check box on the Field List. De-selecting this check box will remove the field from the PivotTable.

#### **Remove a Field**

1. From the Field List select the **check box** next to the field you wish to remove.

![](_page_42_Picture_6.jpeg)

OR

- 1. From the Field List, select the drop down arrow next to the field.
- 2. Select **Remove Field**.

#### **Add a Field**

- 1. Select the **check box** next to the field in the Field List. OR
- 1. Select the Field in the Field List and **drag it to the desired area**, for example: Report Filter.

![](_page_42_Picture_13.jpeg)

![](_page_43_Picture_0.jpeg)

# **Move Fields within the Table**

- 1. From the Field List, drag the field to the desired area. OR
- 1. From the Field List, select the drop down arrow next to the field.
- 2. Select **Move Up**, **Move down** etc.

![](_page_43_Picture_5.jpeg)

![](_page_44_Picture_0.jpeg)

# <span id="page-44-0"></span>16.0 Exporting reports

#### 

Reports can be exported from one system and imported into another. The export function creates a compressed file with an .al\_ extension which can be imported into other systems. The uncompressed version of the file will create a file with the extension .alx.

1. From the Object window, right-click on the desired report and select **Export Report** or click on **Tools**, **Export Report**.

![](_page_44_Picture_5.jpeg)

- 2. Click **OK**.
- 3. Select the Export folder when prompted.
- 4. Click **Save**.
- 5. You will get a message to confirm your Export Succeeded.

![](_page_44_Picture_10.jpeg)

6. Click **OK**.

![](_page_45_Picture_0.jpeg)

# <span id="page-45-0"></span>17.0 Importing reports

Reports can be **exported** from one system and **imported** into another. The export function creates a compressed file with an **.al\_** extension which can be imported into other systems. The uncompressed version of the file will create a file with the extension **.alx**.

Report export files (.alx files) and compressed export files (.al\_ files - version 3.5 and later) created using the Export Report facility can be imported into Sage 300 ERP Intelligence. Using this facility, Reports can be created in one Intelligence Reporting system and distributed to other Intelligence Reporting systems.

1. Right-click on the Home object in the Object window and select **Import Report** or click on **Tools**, **Import Report**.

![](_page_45_Picture_5.jpeg)

- 2. **Select the report** to be imported (with the \_al extension) and click **Open**.
- 3. In the Import Report window, select the **Target Connection** (Connector).
- 4. Then select the Report Destination (the folder).

![](_page_45_Picture_119.jpeg)

![](_page_46_Picture_0.jpeg)

# 5. Click **Import**

![](_page_46_Picture_2.jpeg)

- 6. Click **OK**.
- 7. Double-click on the Sales Reports folder to **refresh**.

Below is a list of the information that is supplied to you for an import and a description of each element:

![](_page_46_Picture_146.jpeg)